## OPTION B – Bulk upload

Before using this option, refer to option A steps 1-9 to create your teams.

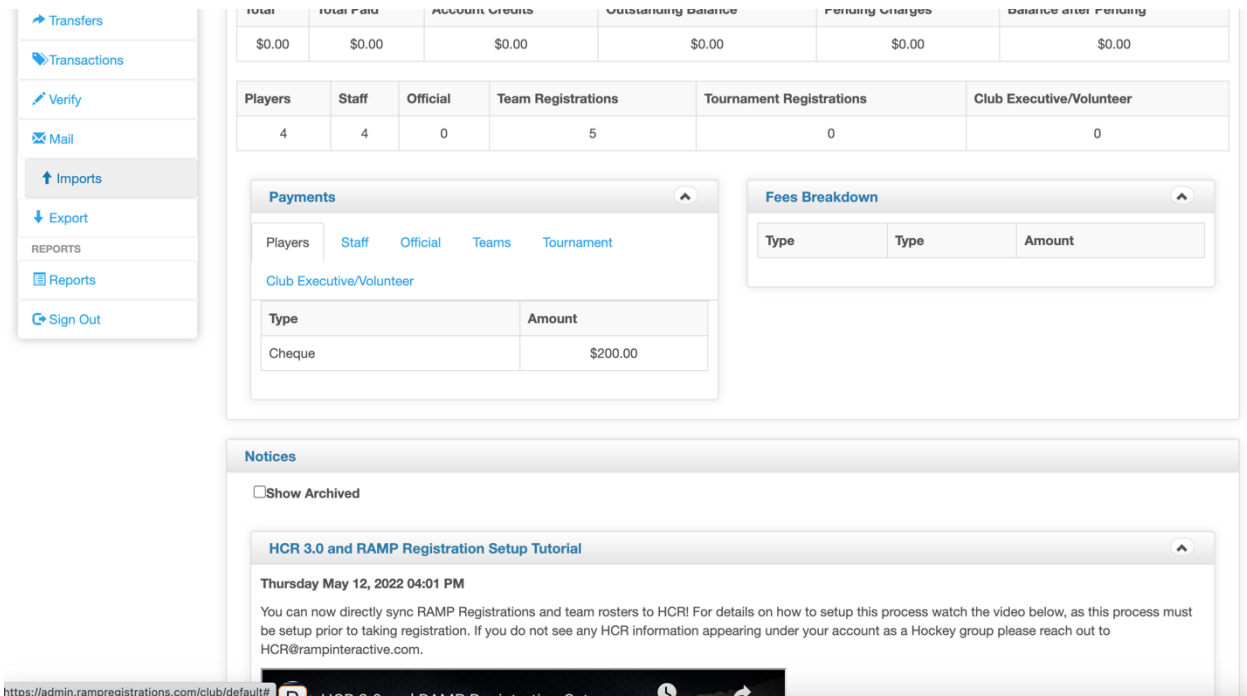

1. Go to the menu on the left of your screen and scroll down to "Imports" and click on it.

## 2. Click on "Import registrations"

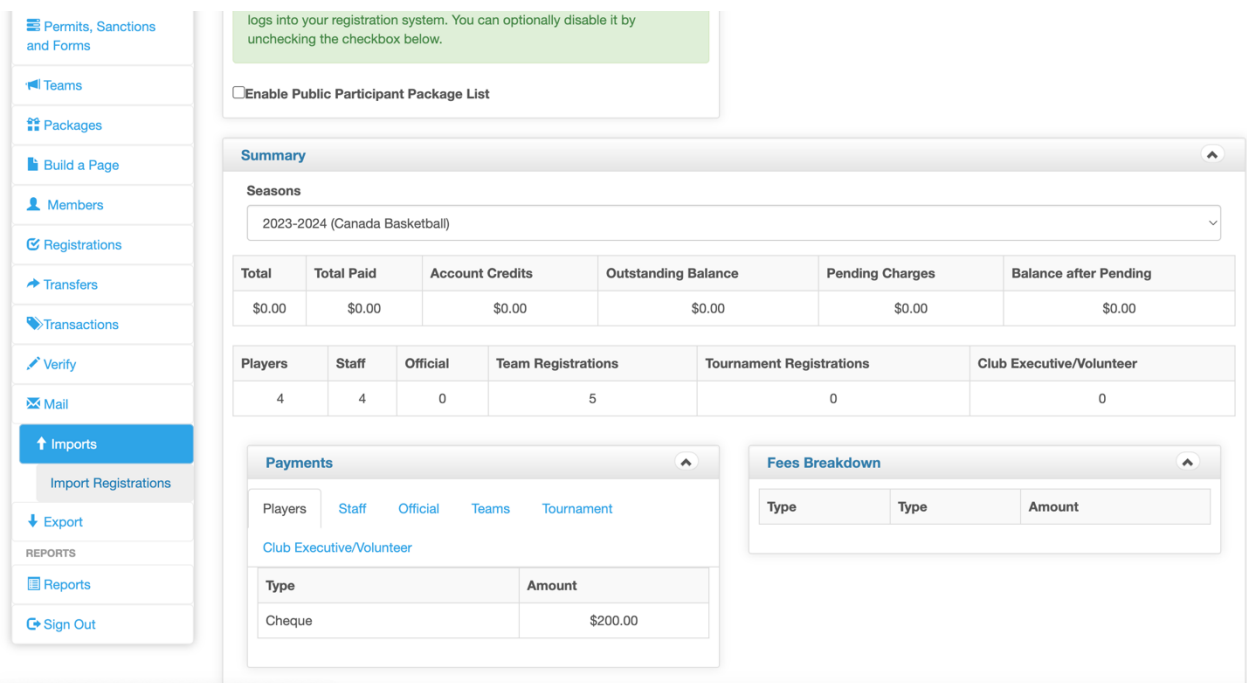

3. You will see a set of instructions on how to build the bulk upload file. Follow them carefully and put them into a CSV file (.csv Comma Delimited).

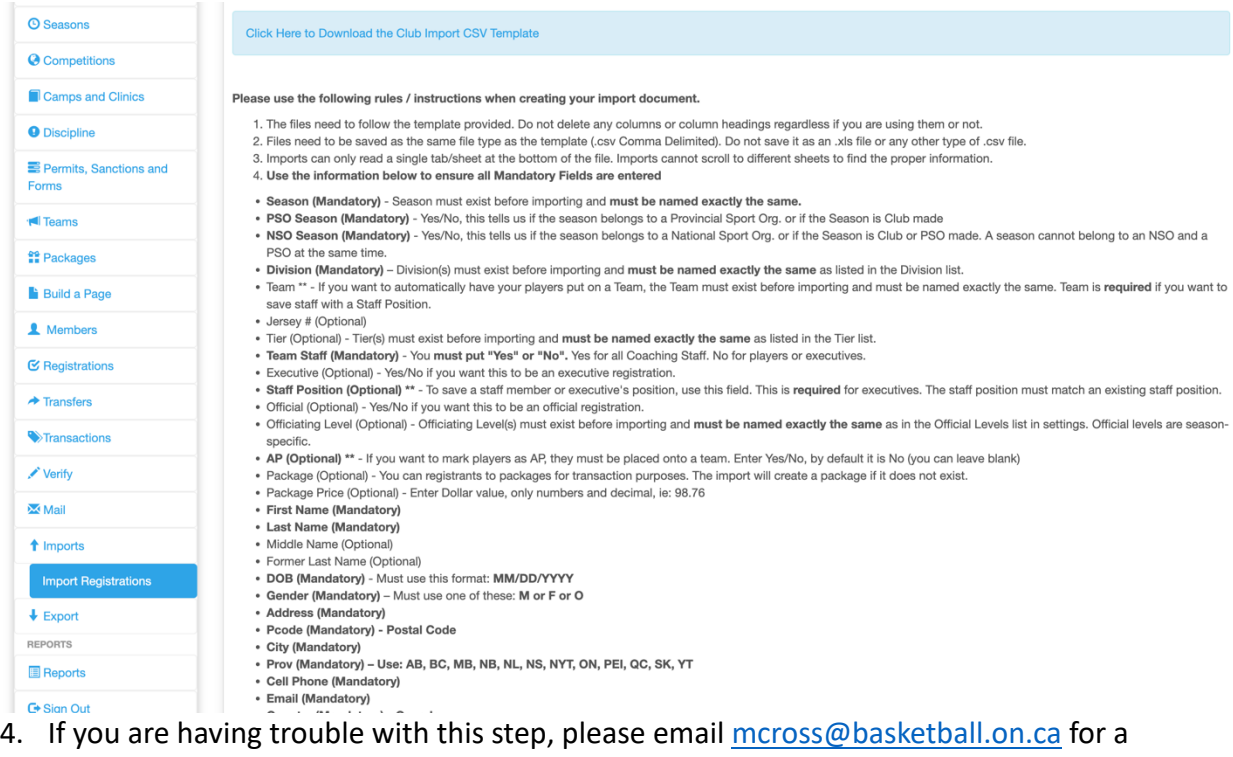

- blank template.
- 5. Select "Choose File" at the bottom of the page. Select your csv file with your players listed.<br>All other columns are optional

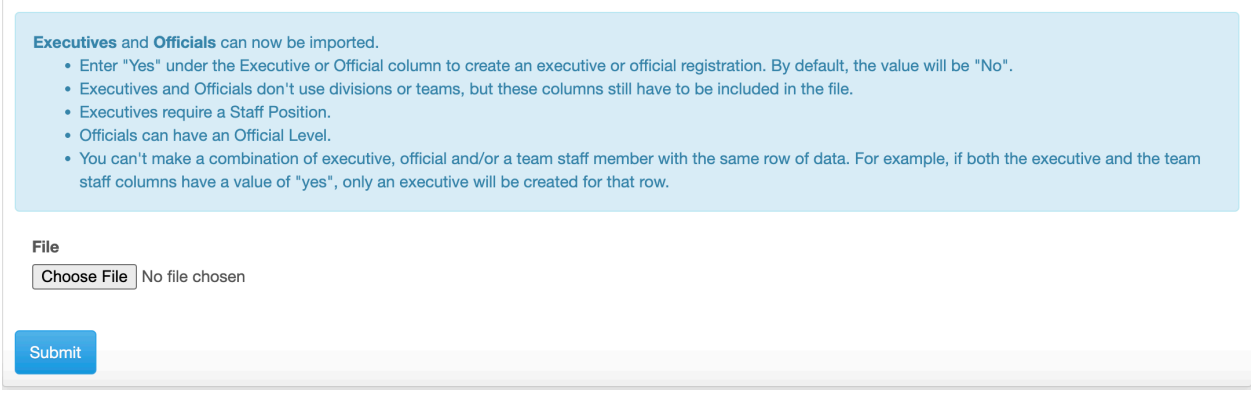

- 6. Click "Submit"
- 7. You will see the players in your csv listed at the bottom of the page.

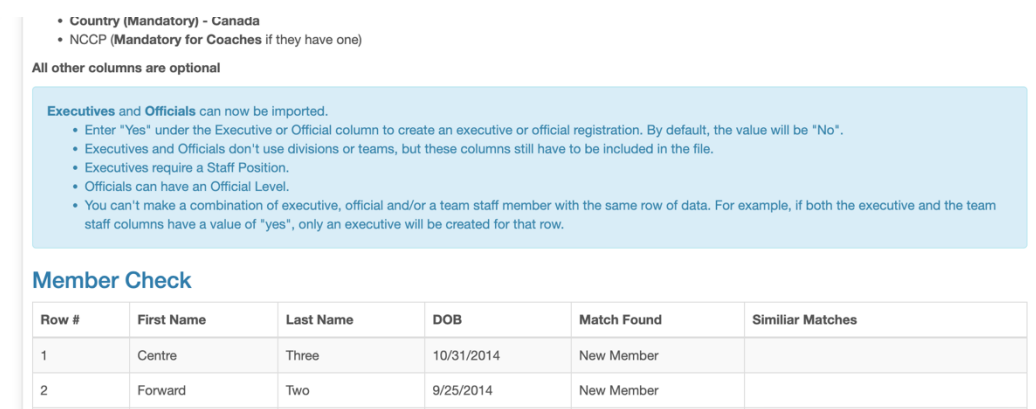

8. Select "Import data" at the very bottom of the page.

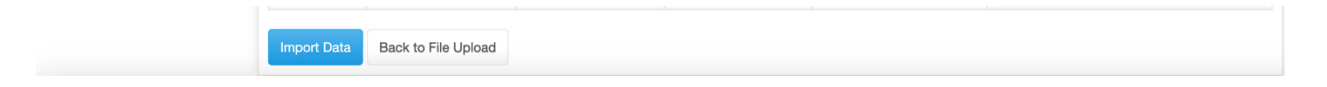

9. Once you have successfully imported your players, you should see the below message on your screen:

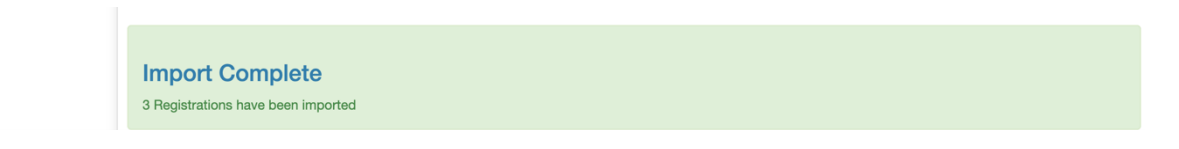

10. Go to "Registrations" and click on "players" to see your newly uploaded players.

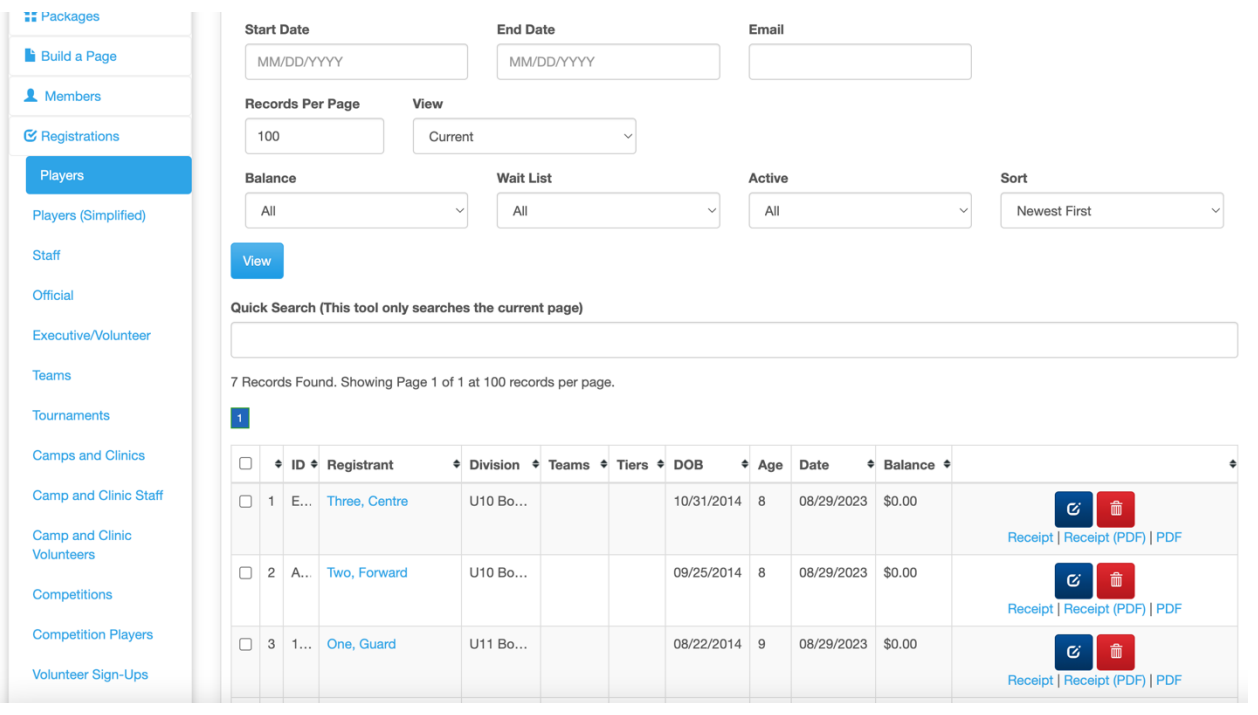